## **Compensation:** Request One-Time Payment

## REQUEST A ONE-TIME PAYMENT

**One-time payments**, such as spot bonuses, can be requested for a direct report directly through the Workday system. Coverage dates for overtime show for some employees.

- **1.** Search for the employee in the Workday search bar and open their profile.
- **2.** On the left-hand side, click the **Actions** button.
- **3.** Hover over **Compensation** and choose **Request One-Time Payment**.
- **4.** Enter the **Effective Date** and **Reason** and click **OK**.
- **5. Click the Add button in the One-Time Payment section.**

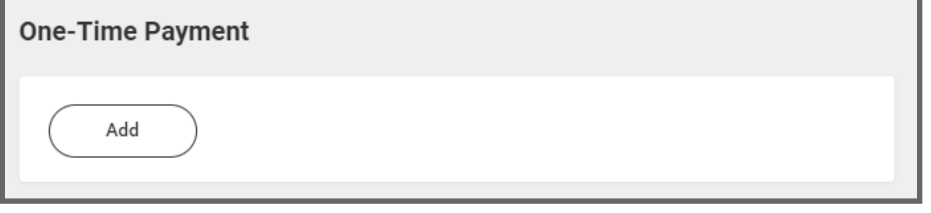

- **6.** Choose the appropriate plan from the drop down and make any needed changes.
- **7.** You may need to enter a cost center that is different from the primary cost center. You can do that under **Supporting Information.**
- **8.** Click the **Save** icon  $\sqrt{ }$
- **9.** Click **Submit**. This now routes for approval by your Compensation Partner.

**Note**: If the Amount field auto-populates with a default value, based on the One-Time Payment Plan selected, use guidelines. You can modify the default amount, but additional approvals may be required.

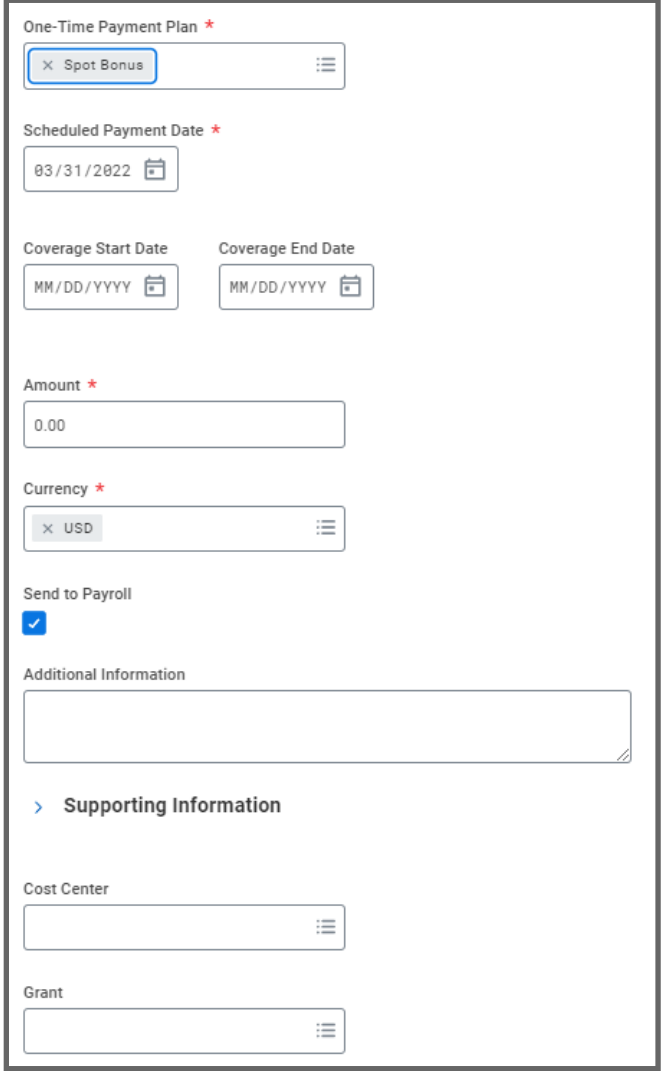

## Geisinger